# **VBus®Viewer**

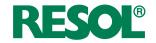

Software for visualising controller and datalogger data

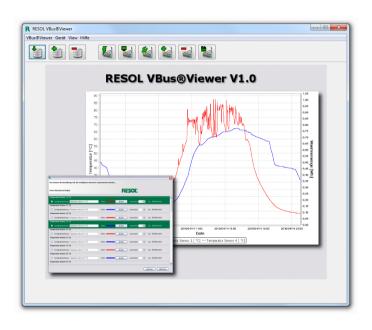

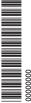

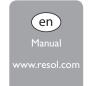

#### **VBus®Viewer**

RESOL VBus®Viewer is designed for visualising controller and datalogger data in a simple fashion. Data can be imported directly from a memory card or from datalogger protocol files.

The data will be visualised in a comprehensive progression chart.

#### System requirements:

- Windows XP, Windows Vista or Windows 7 operating system
- · Java Runtime: JRE 1.6 or higher
- Hard disk memory: at least 100 MB

# Installing and starting the software

 Start the installation by double-clicking on Setup-RESOL-VBusViewerx.xbx\_lava.exe.

The numbers in the file name correspond to the version number of the software.

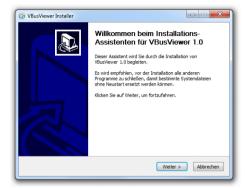

- Follow the instructions of the Installation Assistant until the installation is completed.
- 3. Start the software.

The software consists of 2 components:

- Devices: Bundling log files
- Views:Adjusting diagram layouts for the devices
  For creating a diagram, the Views will be linked to a device. A View always belongs to exactly one device.
  One device can be linked to multiple Views.

## 2 User interface

The application window consists of the menu bar, the shortcuts and the diagram area.

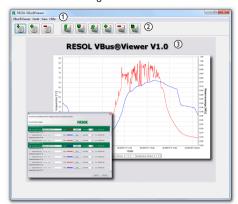

In the menu bar (1) all VBus®Viewer functions are accessible.

Frequently accessed functions can also be accessed directly via the shortcuts (2).

In the diagram area (3), the selected diagram is displayed.

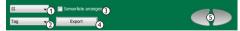

In the interaction area below the diagram, the following functions are available:

- Converting units (1)
- Changing view areas (2)
- Showing or hiding selections / adding or removing data columns (3)
- Exporting diagrams as graphic files (4)
- Scrolling (5)

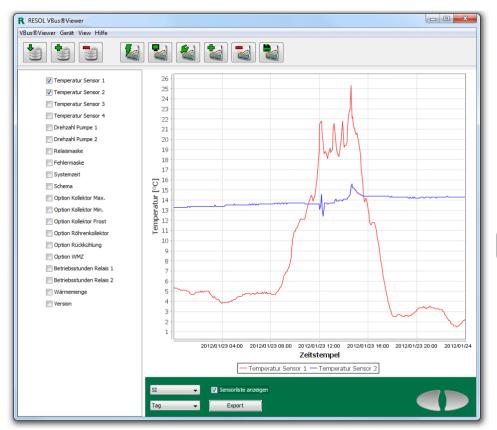

Selection list of the data columns, interaction area and diagram

#### 2.1 Quick Start - Project Wizard

The Project Wizard enables a quick introduction to using the software. It summarises all steps required for creating a new controller / datalogger (device), reading the corresponding log files, configuring and displaying a diagram (View).

When the Project Wizard has been selected, a device and a View can be created.

#### Creating a device

In order to create a device, proceed as follows:

- → In the **VBus®Viewer / Project Wizard** menu, open the Project Wizard.
- → Enter a name for the device.

If the name entered has already been used for another device, a message will appear and the process cannot be continued.

→ Select the device type.

If no suitable device type is available, select default.

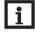

#### Note:

The device type will only determine the product image used, it has no influence on the correct functioning of the software.

Click on Continue.

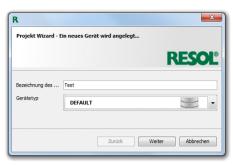

Select one or several files to be read and click on **Read data**.

Only csv, txt or log type files will be displayed.

# Creating and configuring a View

After the log files have been read successfully, a View must be created and configured.

A View must always be linked to a device and can indicate the data of the device.

Enter a name for the View and click on Continue.

Now the View can be configured. VBus®Viewer will display a list of all available data columns of the device. Data columns required for indication can be selected and adapted.

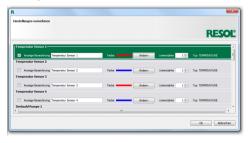

→ Configure the View and click on Show.

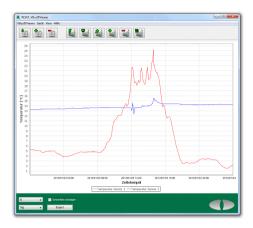

# 2.2 Quick View

The Quick View can be used for displaying data of one or several log files without storing them permanently. In order to display the data, proceed as follows:

- → In the VBus<sup>®</sup>Viewer/ Quick View menu, open the Ouick View.
- → Select one or several files to be read.
- → Click on **OK**.
- Select the available sensors and data columns that are to be displayed.
- → Click on OK.

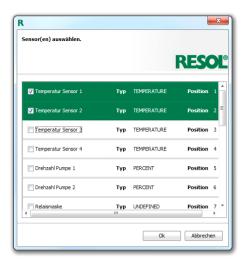

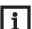

#### Note:

By selecting sensors, the time needed to generate diagrams and the memory load can be reduced significantly. Once the Quick View has been started, selecting data columns will not be possible.

Now the View can be configured (see above). Then, the diagram will be indicated.

## 2.3 Device

## Creating a device

A device can also be created separately.

- → In order to create a device, select Create in the Device menu.
- → Enter a name for the device.

If the name entered has already been used for another device, a message will appear. A different name has to be chosen.

→ Select the device type and click on **Create**.

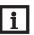

#### Note:

The device type will only determine the product image used, it has no influence on the correct functioning of the software.

The device has been created. A dialogue for direct data import appears (see **Importing data**).

#### Importing data

With the **Import data** menu item, protocol data can be added to a device

- → In order to import data, select the **Import data** menu item in the **Device** menu.
- Select a device.
- → Select the file to be read and click on **Read data**. Values that could not be read will be written into the **invalid\_values.txt** file in the installation directory,

#### Deleting a device

alongside with error information.

- → In order to delete a device, select Delete in the Device menu.
- → Select the device to be deleted and click on Delete.

After the safety enquiry has been confirmed, the device will be deleted irrevocably. All linked Views will be deleted as well.

 Close the dialogue by clicking on the **Done** button.

#### 2.4 View

## Creating a View

A View can also be created separately.

- → In order to create a View, select Create in the View menu.
- → Enter a name for the View and click on **Create**.

If the name entered has already been used for another device, a message will appear. A different name has to be chosen.

## Displaying a View

- → In order to display a View, select **Show data** in the **View** menu.
- → Select the View to be loaded.
- → Select the starting time and the view area, then confirm by clicking on OK.

# Configuring a View

- → In order to configure a View, select **Settings** in the **View** menu.
- → Configure the View (see above).
- → Configure the View and click on Save.

# Deleting a View

- → In order to delete a View, select Delete in the View menu.
- Select the View to be deleted and click on Delete.

After the safety enquiry has been confirmed, the View will be deleted irrevocably.

Close the dialogue by clicking on the **Done** button.

# **Zoom function**

The Zoom function can be used for enlarging a specific diagram area.

→ In order to enlarge part of the diagram, mark the desired area with the mouse.

The area marked will be enlarged automatically. In order to return to the original diagram, right-click and select **Zoom out** from the context menu.

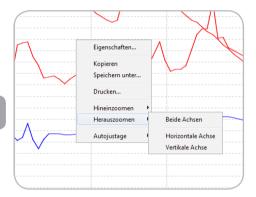

# **Troubleshooting**

Uncommon characters in the sensor denomination. Reading encoding must be equivalent to the encoding of the log file. If the encodings are not equivalent, uncommon characters will appear.

In order to adjust the encoding, proceed as follows:

- → Select **Settings** in the **VBus®Viewer** menu.
- → Select Text-coding on the Parser tab.

ISO-8859-1 or UTF-8 can be selected.

Distributed by:

## **RESOL - Elektronische Regelungen GmbH**

Heiskampstraße 10 45527 Hattingen / Germany

Tel.: +49 (0) 23 24 / 96 48 - 0

Fax: +49(0)2324/9648-755

www.resol.com info@resol.com

## Important note

The texts and drawings in this manual are correct to the best of our knowledge. As faults can never be excluded, please note:

Your own calculations and plans, under consideration of the current standards and directions should only be basis for your projects. We do not offer a guarantee for the completeness of the drawings and texts of this manual - they only represent some examples. They can only be used at your own risk. No liability is assumed for incorrect, incomplete or false information and / or the resulting damages.

#### Note

The design and the specifications can be changed without notice.

The illustrations may differ from the original product.

#### **Imprint**

This mounting- and operation manual including all parts is copyrighted. Another use outside the copyright requires the approval of **RESOL-Elektronische Regelungen GmbH**. This especially applies for copies, translations, micro films and the storage into electronic systems.

© RESOL-Elektronische Regelungen GmbH